# Convergence processus CFA/OPCO - Mode Opératoire de récupération de la clé API (CFA\_KEY)

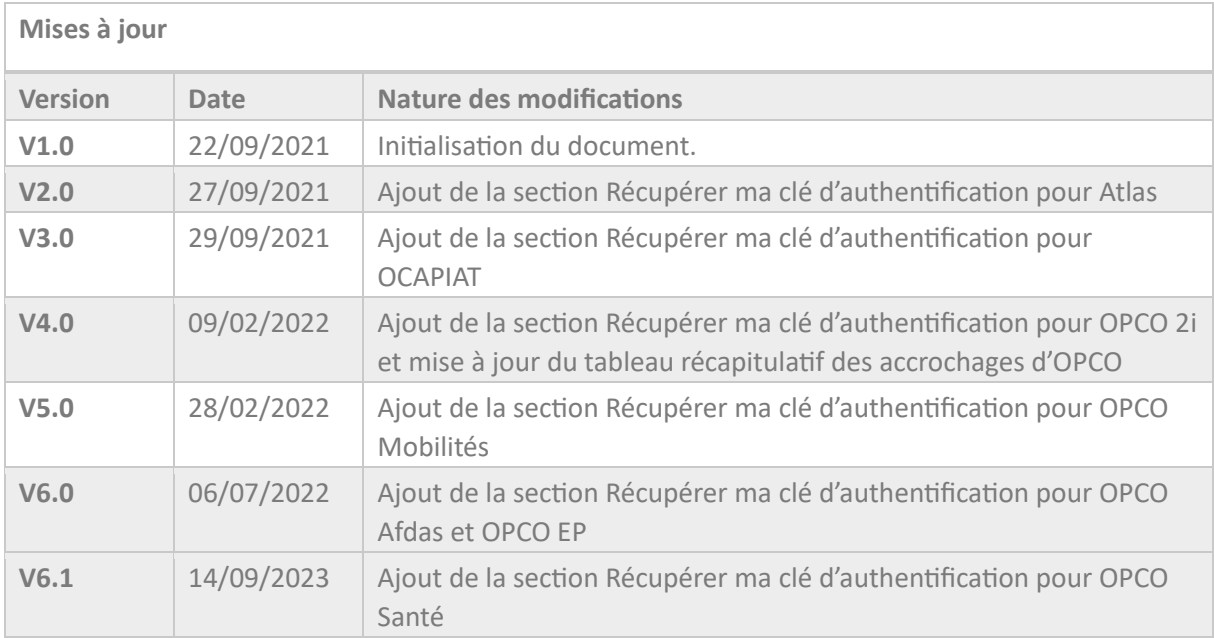

# Table des matières

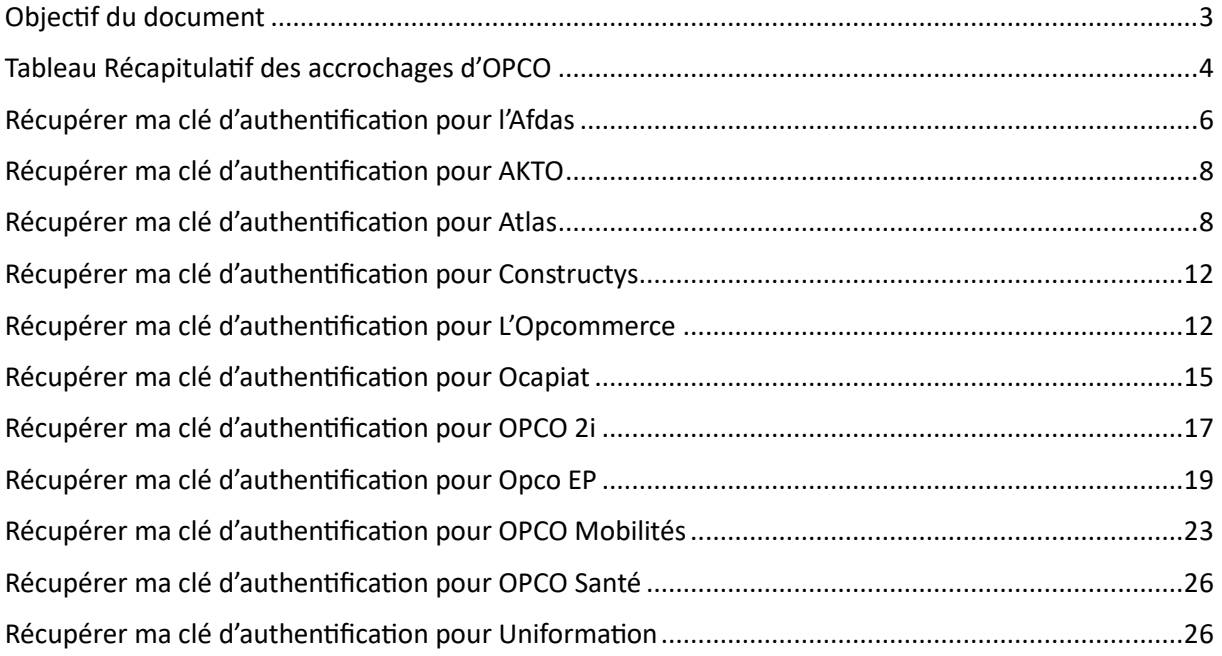

# <span id="page-2-0"></span>Objectif du document

L'objectif de ce document est de présenter aux CFA les modalités de récupération de leur clé d'authentification (CFA\_KEY) auprès des OPCO concernés.

Pour rappel, cette clé est un élément indispensable pour l'utilisation des API, permettant de garantir l'identité du CFA lors des échanges de données ainsi que la sécurisation des flux de données entre CFA & OPCO.

Le CFA doit donc disposer d'une clé par OPCO avec lequel il souhaite échanger des données (CERFA et/ou factures).

Ce document s'adresse aux CFA disposant d'une solution SI pour laquelle les développements d'accrochage ont été réalisés (soit par son Service Informatique soit par l'éditeur de sa solution logicielle le cas échéant).

# Tableau Récapitulatif des accrochages d'OPCO

<span id="page-3-0"></span>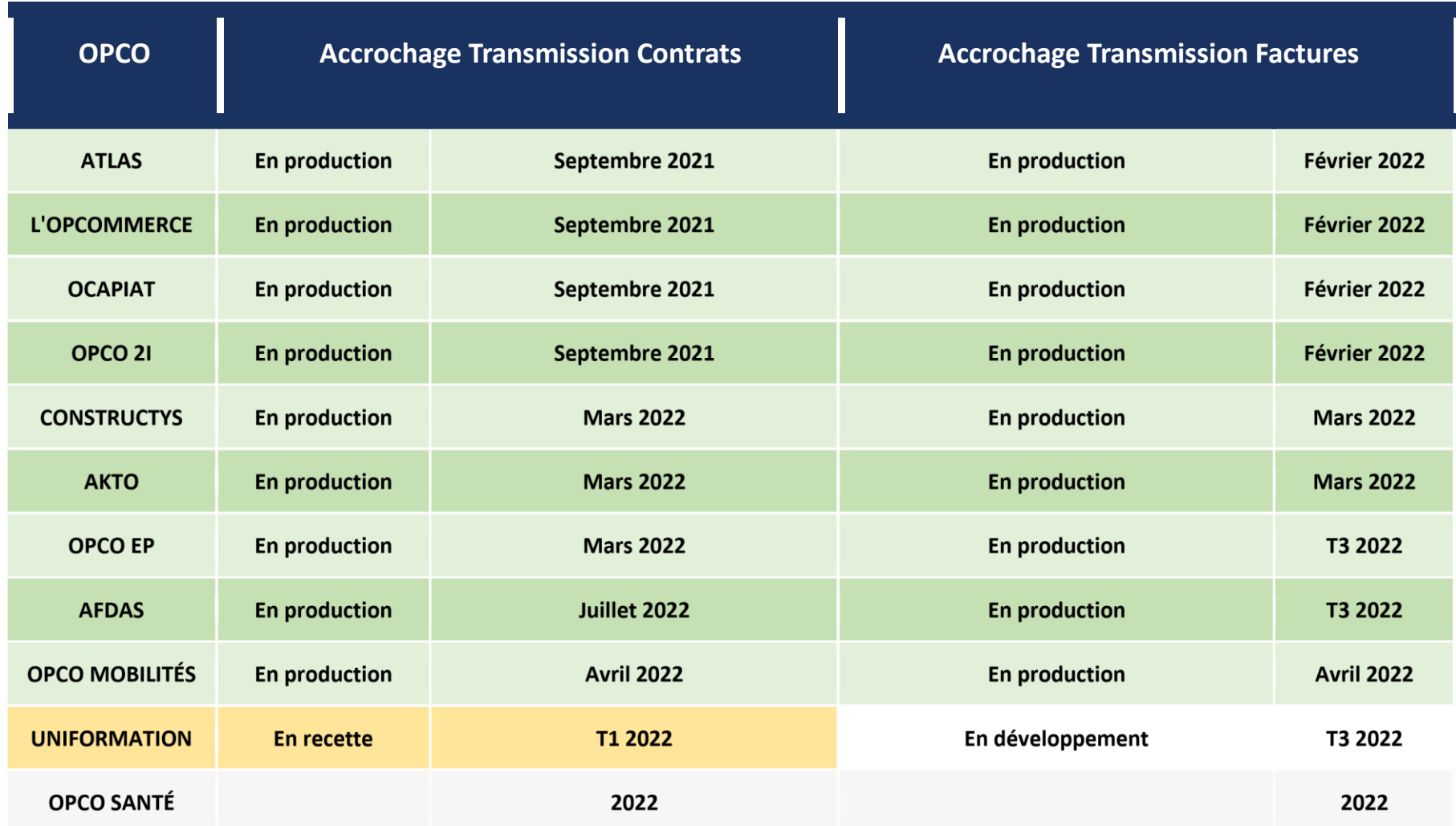

Convergence processus CFA/OPCO - Mode Opératoire de Récupération de la Clé API

Page **4** sur **24**

#### <span id="page-5-0"></span>Récupérer ma clé d'authentification pour l'Afdas

La génération de votre identifiant API Key se fait **sur le portail de l'Afdas MyA**, vous devez donc:

**1.** Vous connecter au portail MyA à partir du lien suivant [:](https://afdas.force.com/Prestataire/login?startURL=%2FPrestataire%2Fs%2F%3Ft%3D1634044645053) **[connexion au portail](https://afdas.force.com/Prestataire/login?startURL=%2FPrestataire%2Fs%2F%3Ft%3D1634044645053) ["Prestatair](https://afdas.force.com/Prestataire/login?startURL=%2FPrestataire%2Fs%2F%3Ft%3D1634044645053)[e"](https://afdas.force.com/Adherent/login?startURL=%2FAdherent%2Fs%2F%3Ft%3D1608564168878)** en renseignant

votre adresse mail comme nom d'utilisateur ainsi que le mot de passe défini lors de la première connexion.

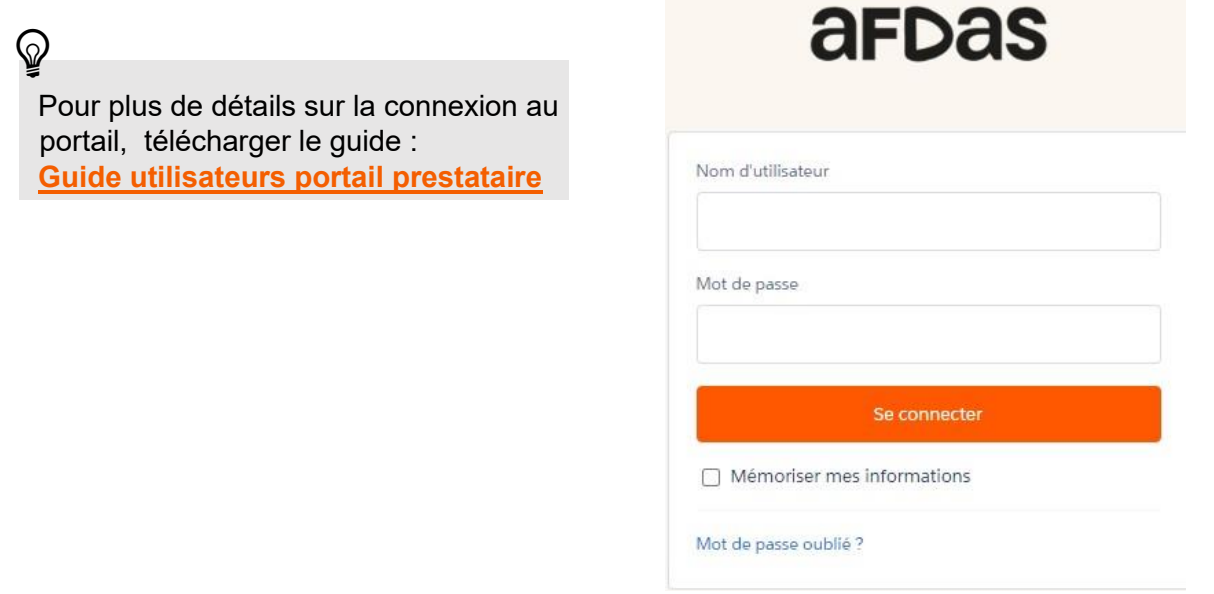

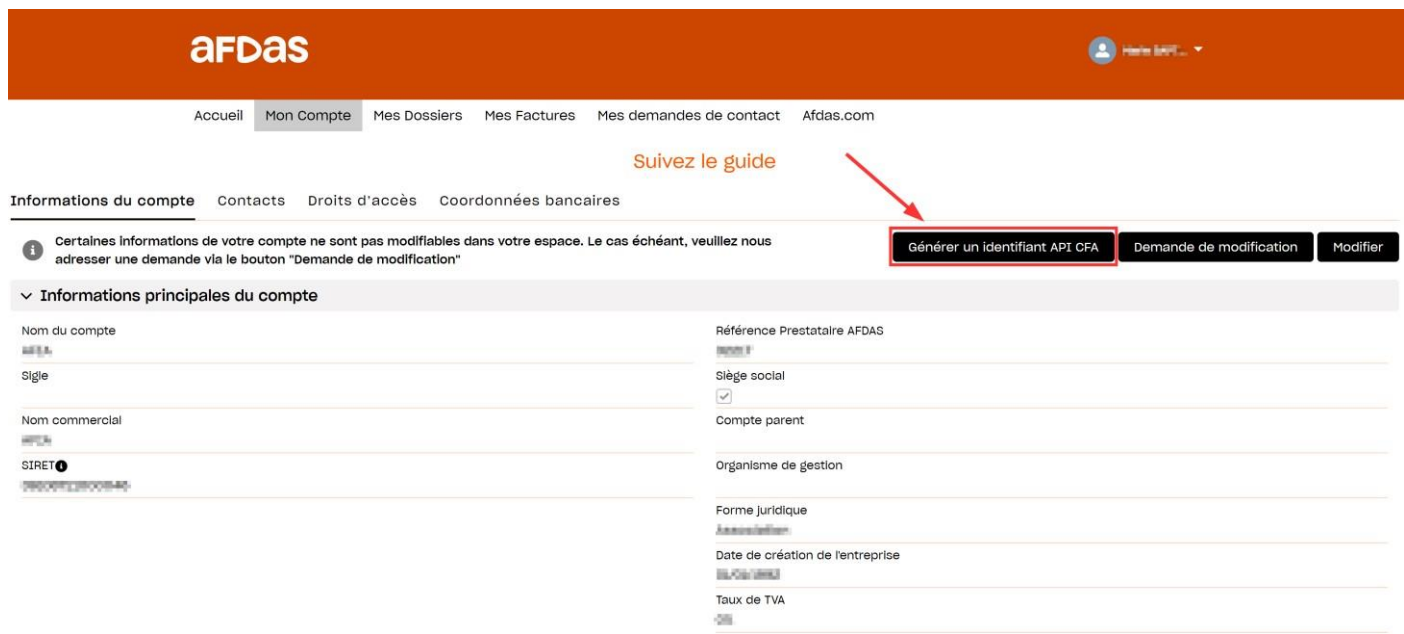

- **2.** Aller dans l'onglet « Mon compte »
- **3.** Appuyer sur le bouton **dénérer un identifiant API CFA**

Pour les groupes, seul le siège social a accès au bouton et l'identifiant généré sera

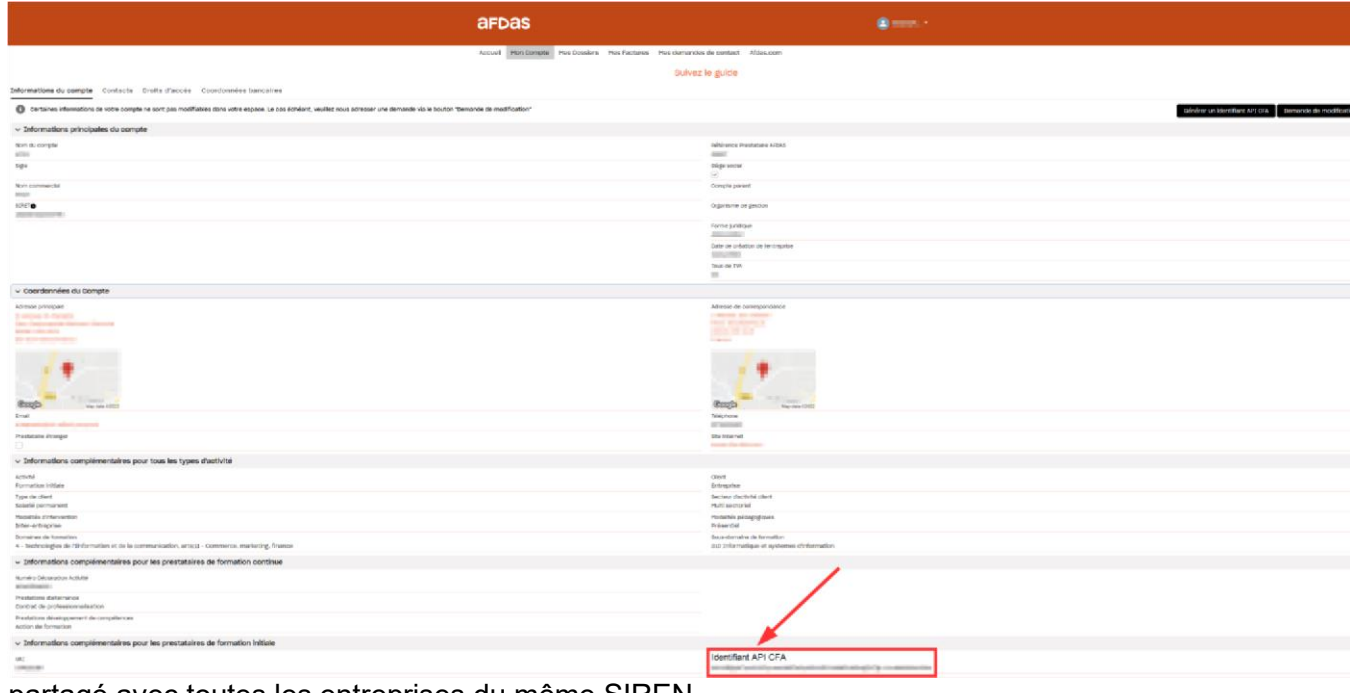

partagé avec toutes les entreprises du même SIREN.

Attention, si vous disposez déjà d'un identifiant API CFA, la génération d'un nouvel identifiant écrase le précédent.

**4.** Votre identifiant apparaît dans la section « Informations complémentaires pour les prestataires de formation initiale » dans le champ « Identifiant API CFA »

En cas de problème concernant la génération de votre identifiant, vous pouvez envoyer un mail à **a.davin@afdas.com**

**5.** Votre identifiant API CFA doit ensuite être recopié dans votre SI pour rendre opérationnelles les fonctionnalités d'API (si besoin, rapprochez-vous de votre éditeur de SI pour être assisté dans cette étape).

#### <span id="page-7-0"></span>Récupérer ma clé d'authentification pour AKTO *En attente des informations de l'OPCO.*

# <span id="page-7-1"></span>Récupérer ma clé d'authentification pour Atlas

1. Se connecter aux services en ligne myAtlas à l'adresse <https://myatlas.opco-atlas.fr/>

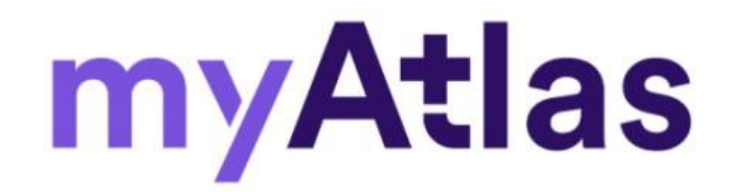

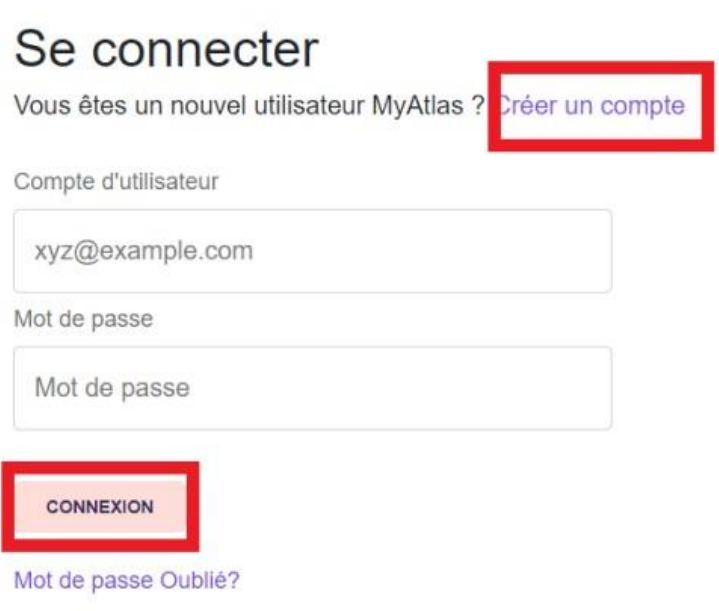

Renseigner vos identifiants Compte d'utilisateur & Mot de passe et cliquer sur Connexion.

Si vous n'avez pas de compte myAtlas, vous pouvez en créer en cliquant sur « Créer un compte »

2. Sélectionner **myAtlas prestataire**

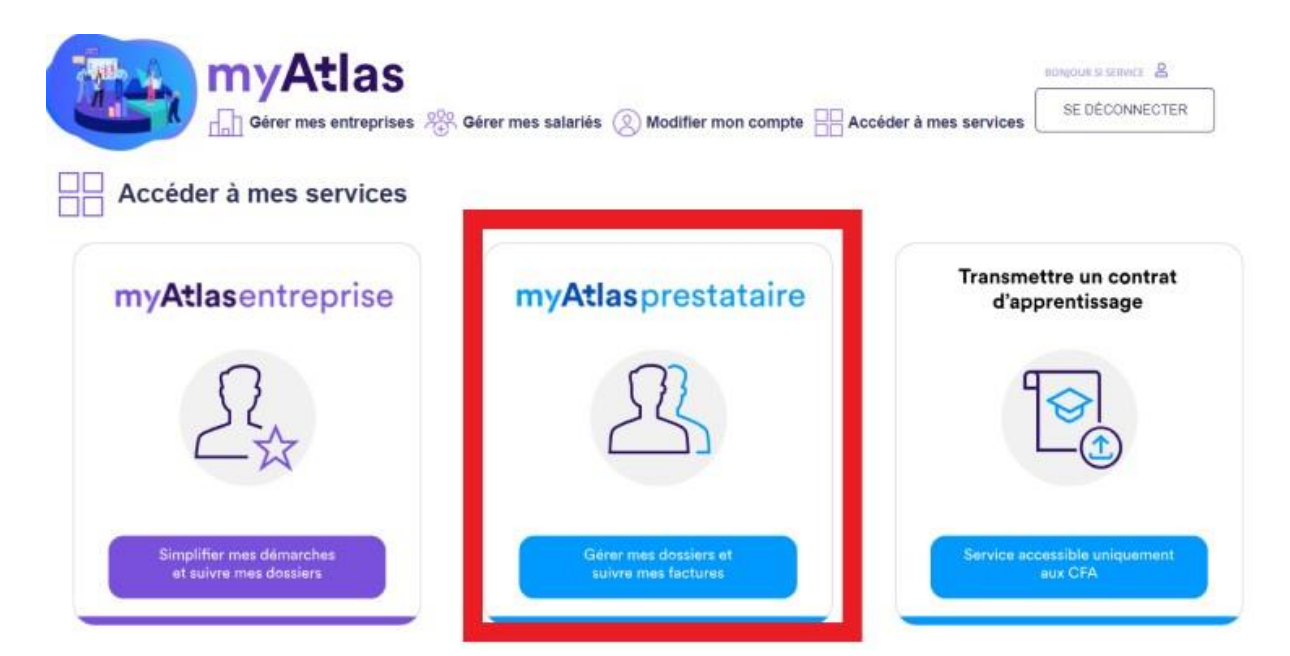

3. Dans le menu utilisateur en haut à droite, sélectionner **Mes paramètres**

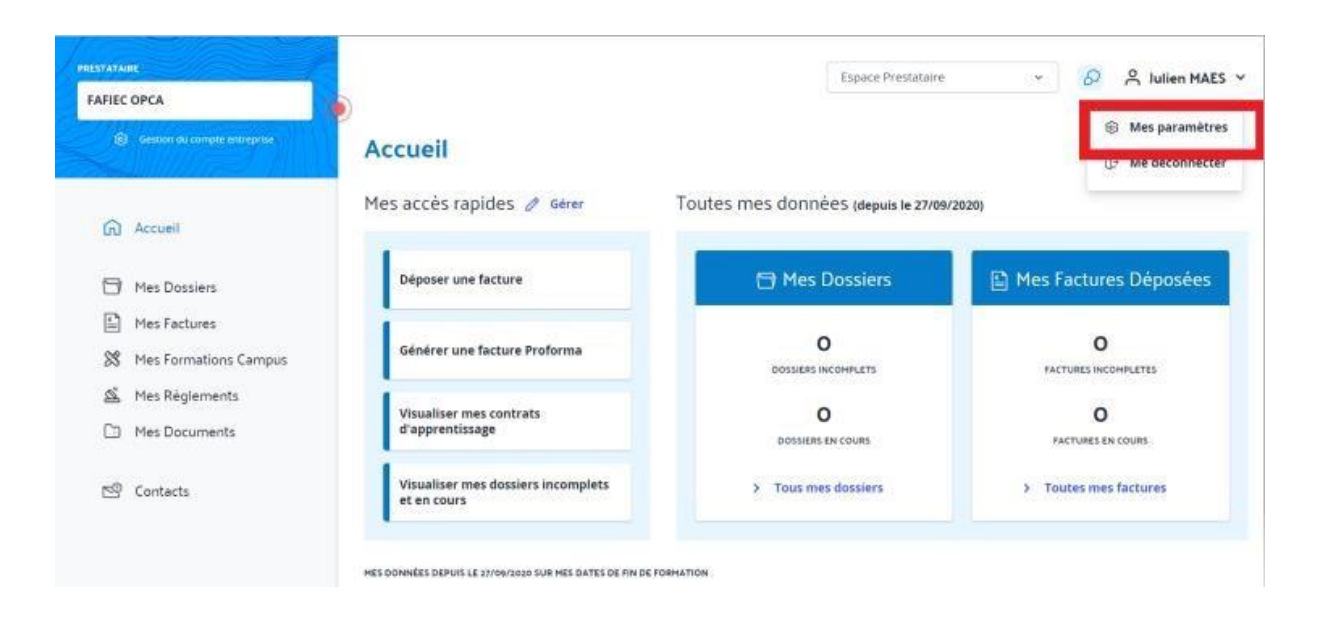

4. La clé CFA est disponible dans la section Ma clé CFA.

#### Convergence processus CFA/OPCO - Mode Opératoire de Récupération de la Clé API

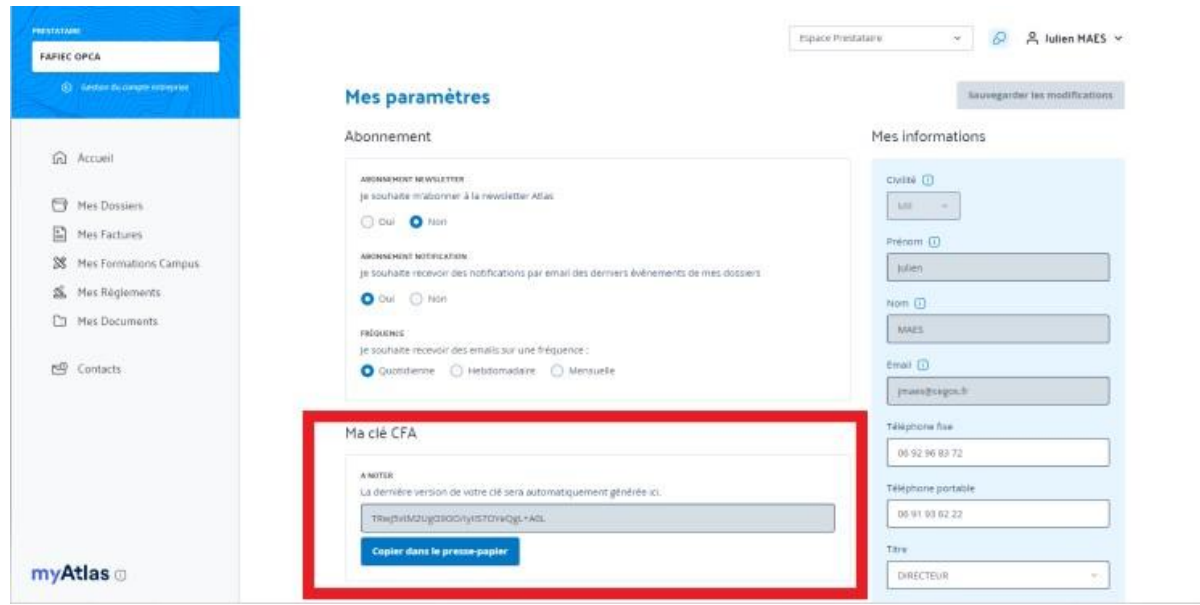

Vous pouvez copier-coller votre clé en cliquant sur le bouton « Copier dans le presse-papier ».

- Pour tout problème rencontré pendant la génération de la clé sur myAtlas Prestataire, vous pouvez contacter le Service Support à l'adresse suivante : webassistance@opcoatlas.fr
- 5. La clé récupérée doit ensuite être insérée dans le SI du CFA pour rendre opérationnelles les fonctionnalités d'API.

## <span id="page-11-0"></span>Récupérer ma clé d'authentification pour Constructys

*En attente des informations de l'OPCO.* 

- 1. Se connecter au portail Web Services Partenaire à l'adresse : [https://www.constructys.fr/accrochage-si-cfa-constructys-mise-en-place-dune-phaseexperimentale](https://www.constructys.fr/accrochage-si-cfa-constructys-mise-en-place-dune-phase-experimentale-avant-deploiement/)[avant-deploiement/](https://www.constructys.fr/accrochage-si-cfa-constructys-mise-en-place-dune-phase-experimentale-avant-deploiement/)
- 2. **L'organisme Gestionnaire** complète le formulaire de demande d'octroi de clé Api

[https://forms.office.com/pages/responsepage.aspx?id=LR1JWOhgok2QzEnJGJbrmFBjDGPAzJJtHYrgxtMUaxU](https://forms.office.com/pages/responsepage.aspx?id=LR1JWOhgok2QzE-nJGJbrmFBjDGPAzJJtHYrgxtMUaxUN0xEMzBQQVVKTUc5OTBKS05DWDQ4TEpXMS4u) [N0xEMzBQQVVKTUc5OTBKS05DWDQ4TEpXMS4u](https://forms.office.com/pages/responsepage.aspx?id=LR1JWOhgok2QzE-nJGJbrmFBjDGPAzJJtHYrgxtMUaxUN0xEMzBQQVVKTUc5OTBKS05DWDQ4TEpXMS4u)

Ce formulaire permet d'identifier l'OG demandeur et la personne à qui la clé d'activation sera transmise, ainsi que le logiciel utilisé par le CFA.

- 3. Transmission par l'OPCO **par mail** au référent technique identifié dans le formulaire, de la liste des établissements présents dans notre SI pour validation du périmètre de l'OG
- 4. Retour par mail de l'OG de la validation de la liste des établissement qui peut être corrigée au besoin (attention sans réponse au mail précédent le processus d'octroi de clé d'activation est stoppé)
- 5. A réception de ce retour de mail, transmission **par mail** par l'OPCO de la clé d'identification à la personne désignée en tant que « contact technique » par le CFA dans le formulaire initialement transmis.
- 6. La clé récupérée doit ensuite être recopiée dans le SI du CFA pour rendre opérationnelles les fonctionnalités d'API.

## <span id="page-11-1"></span>Récupérer ma clé d'authentification pour L'Opcommerce

- 1. Se connecter au portail Web Services Partenaire à l'adresse : <https://partenaire.lopcommerce.com/>
- 2. Renseigner les identifiants de connexion (Email / Mot de Passe) correspondant au CFA pour lequel la clé doit être générée.

Convergence processus CFA/OPCO - Mode Opératoire de Récupération de la Clé API

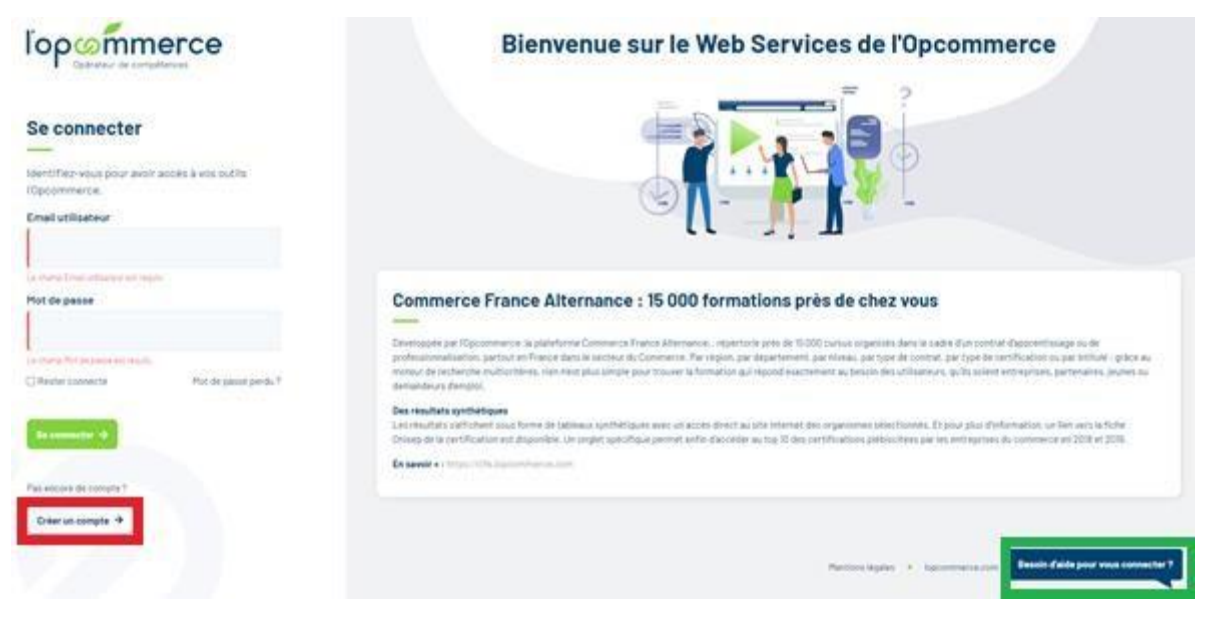

 Si aucun compte n'existe sur le portail pour le CFA concerné, cliquer sur le bouton « Créer un Compte » encadré en rouge ci-dessus.

En cas de difficulté rencontrée lors de l'authentification sur le portail, cliquer sur le bouton « Besoin d'aide pour vous connecter ? » encadré en vert ci-dessus.

3. Une fois connecté, cliquer sur bouton Accrochage API disponible dans le menu situé en haut à droite de l'écran.

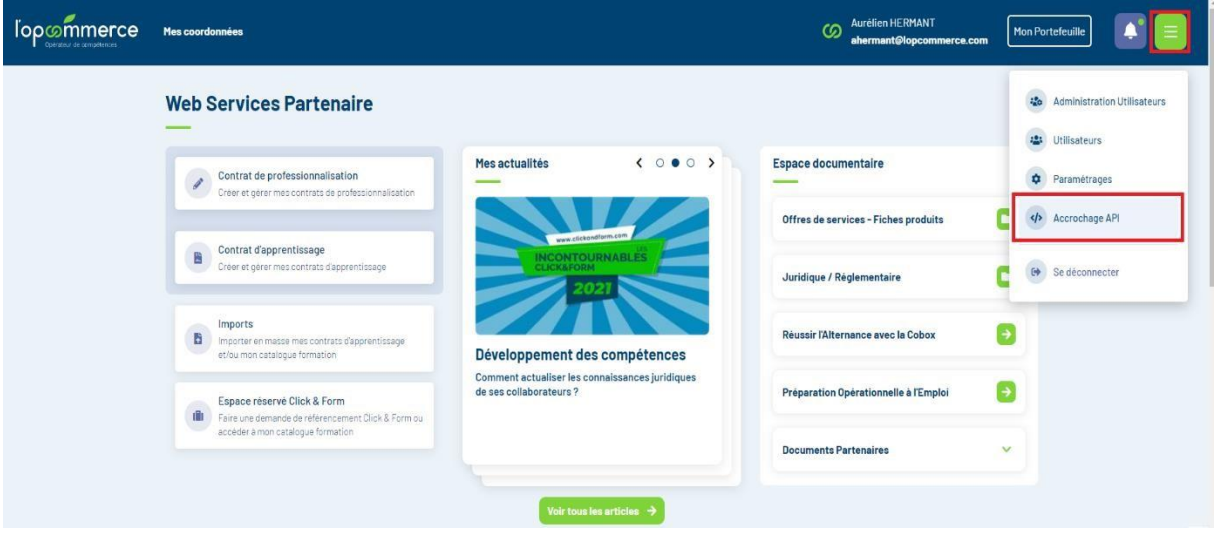

4. Cliquer sur le bouton vert « Générer une nouvelle clé d'API »

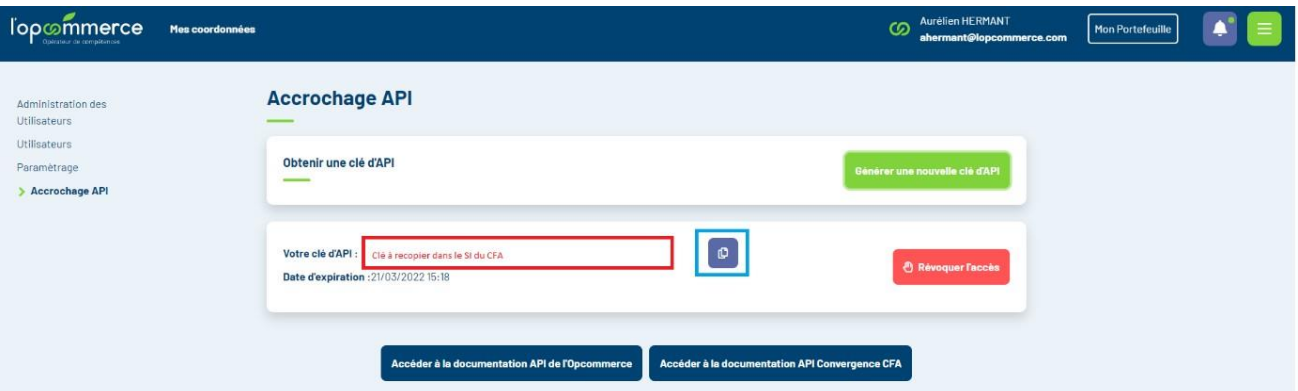

- La clé s'affiche dans le bloc du bas (encadrée en rouge dans l'illustration ci-dessus), elle peut être directement copiée en utilisant le bouton bleu, encadré en bleu clair.
- Pour tout problème rencontré pendant la génération de la clé sur le portail Web Services Partenaire, vous pouvez contacter le Service Support API à l'adresse suivante : supportapi@lopcommerce.com
- 5. La clé récupérée doit ensuite être recopiée dans le SI du CFA pour rendre opérationnelles les fonctionnalités d'API.

#### <span id="page-14-0"></span>Récupérer ma clé d'authentification pour Ocapiat

- 1. Accéder au portail en passant par le site<https://www.ocapiat.fr/>
- 2. Cliquer sur « Mon espace Ocapiat »

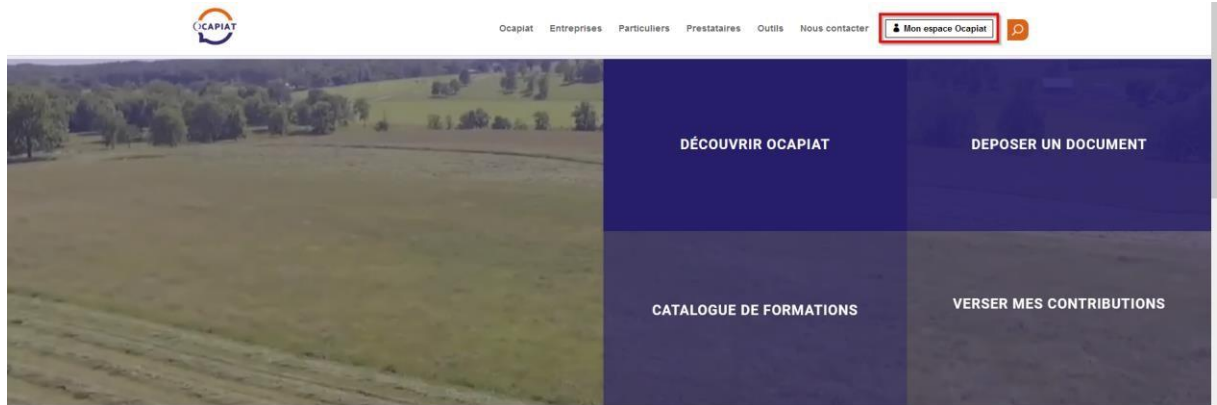

3. Sélectionner Organisme de formation ou CFA puis cliquer sur PartNet pour accéder au portail de connexion

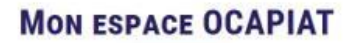

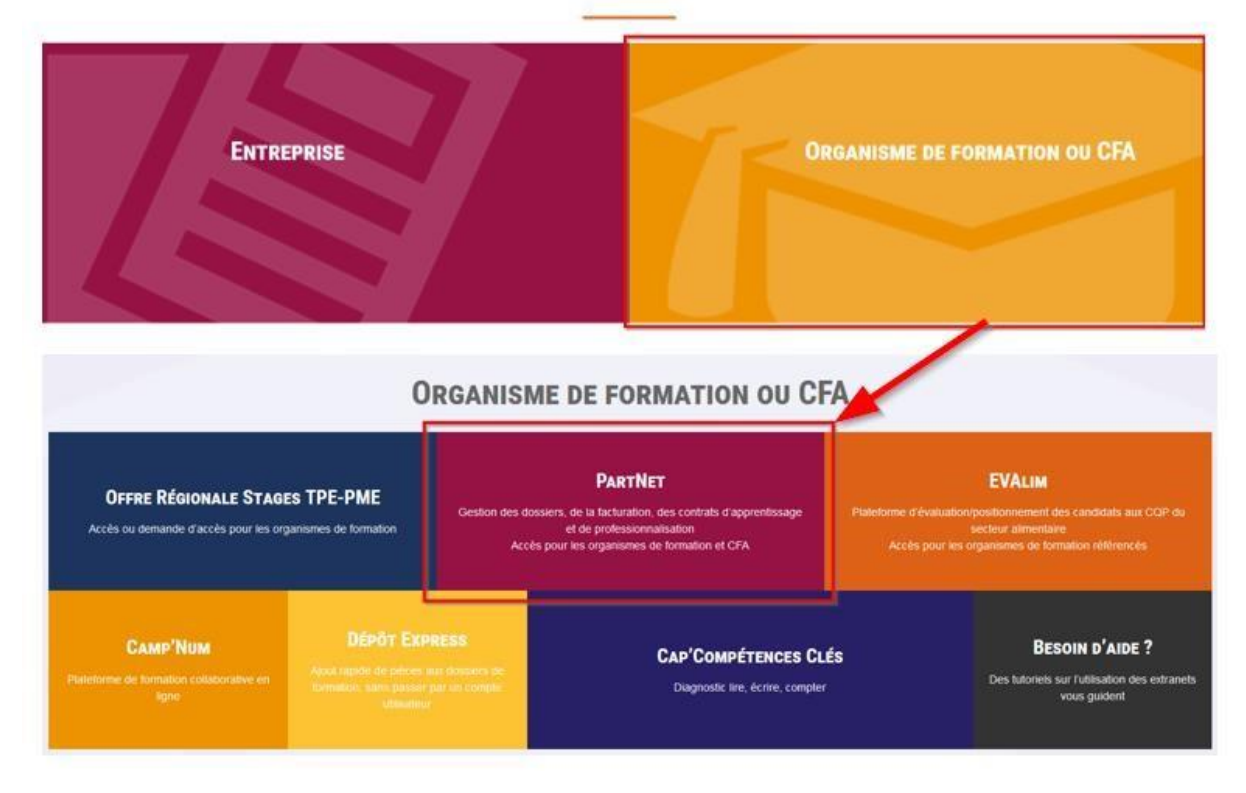

4. Renseigner votre identifiant et mot de passe pour vous connecter à votre espace

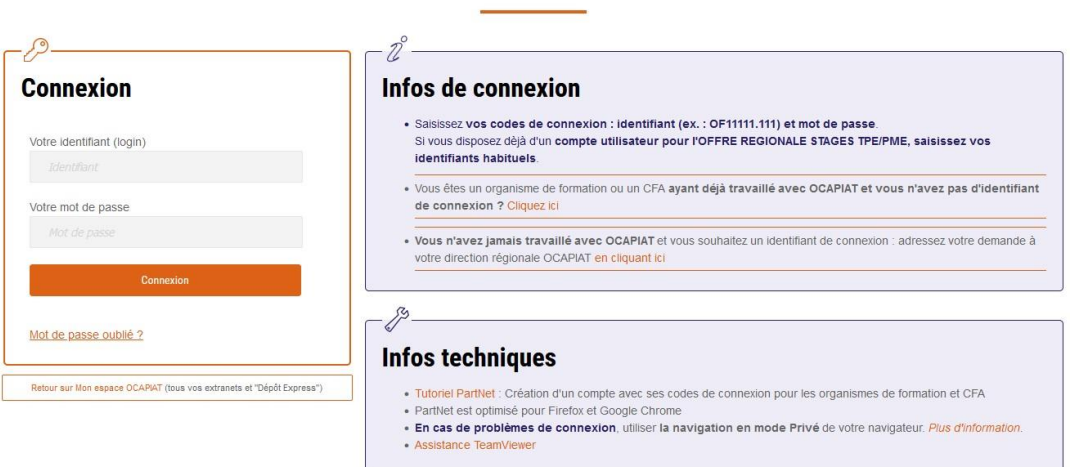

**ACCÈS ORGANISMES DE FORMATION / CFA: PARTNET** 

(Si vous n'avez pas de compte, cliquez dans les infos de connexion sur « Vous êtes un organisme de formation ou un CFA ayant déjà travaillé avec OCAPIAT et vous n'avez pas d'identifiant de connexion [?](https://services.opcalim.org/AppsPublic/ConnexionPortal/FormulaireDemandeCompteOF) [Cliquez ici](https://services.opcalim.org/AppsPublic/ConnexionPortal/FormulaireDemandeCompteOF) »

Ou le cas échéant « Vous n'avez jamais travaillé avec OCAPIAT et vous souhaitez un identifiant de connexion : adressez votre demande à votre direction régionale OCAPIAT [en cliquant ici](https://www.ocapiat.fr/ocapiat-dans-votre-region/) [»](https://www.ocapiat.fr/ocapiat-dans-votre-region/) si votre CFA n'a à ce jour jamais était en contact avec OCAPIAT)

5. Cliquer sur l'onglet « Interfaçage OCAPIAT » pour accéder à la gestion de votre clé CFA.

Si cette dernière est déjà généré, vous pouvez la consulter en cliquant sur « Afficher ma clé CFA ».

Si cette dernière n'est pas encore générée, séléctionner une durée de vie pour cette clé (exprimée en mois) et cliquer sur « Générer ma clé CFA ».

Attention, la génération du nouvelle clé écrase la précédante.

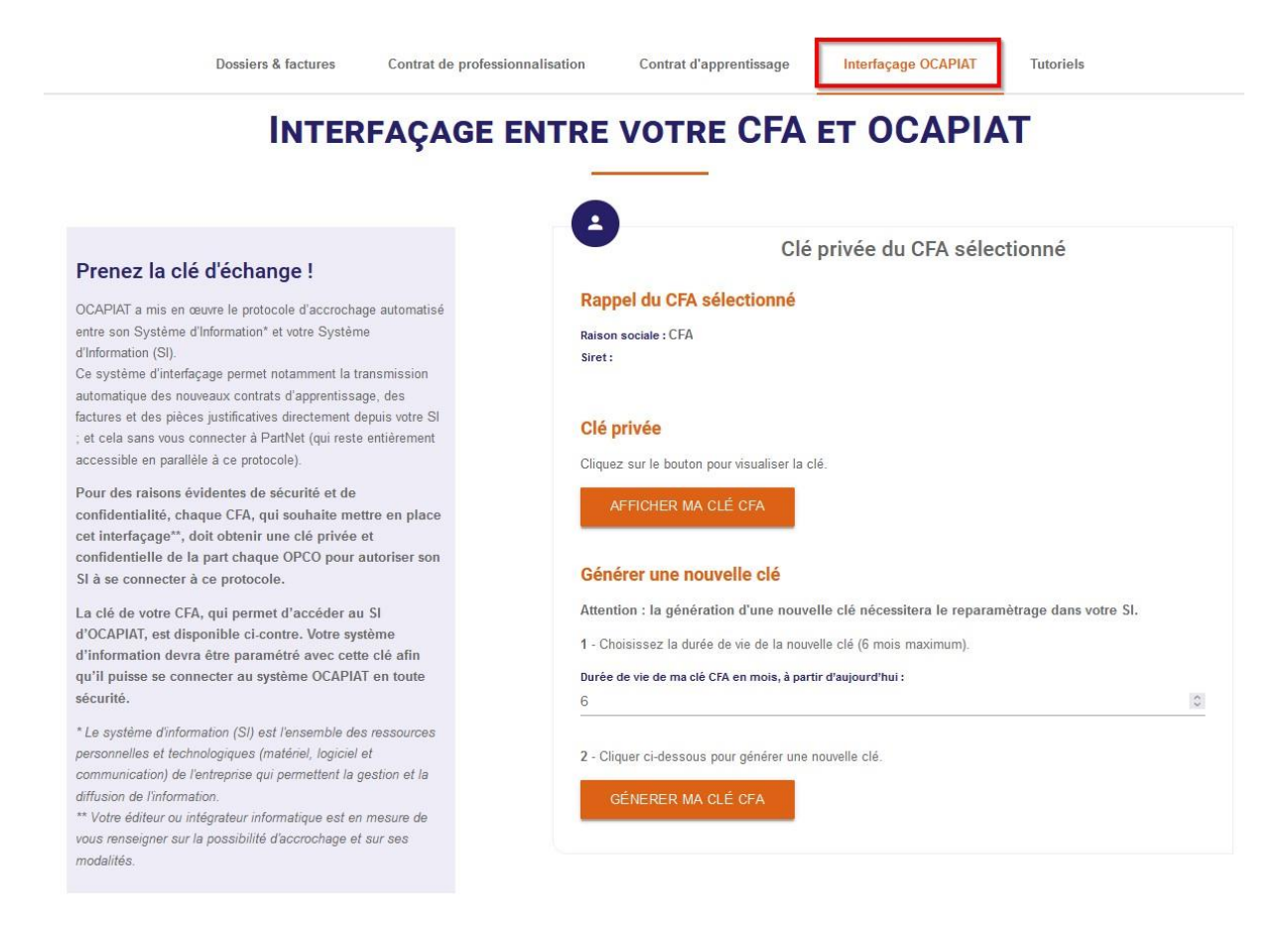

#### <span id="page-16-0"></span>Récupérer ma clé d'authentification pour OPCO 2i

1. Le CFA complète le formulaire ci-dessous

#### **[Formulaire Clé d'activation API CFA OPCO2I](https://forms.office.com/Pages/ResponsePage.aspx?id=wqaAWP-QDE6_eTZRRqu8qpT6DSZ-s0hIsIJC1plKrnNUQThGN05XT1hBTUlZODBYVjlNRlBBOUVIUS4u)**

Ce formulaire permet d'identifier le CFA demandeur et la personne à qui la clé d'activation sera transmise, ainsi que le logiciel utilisé par le CFA.

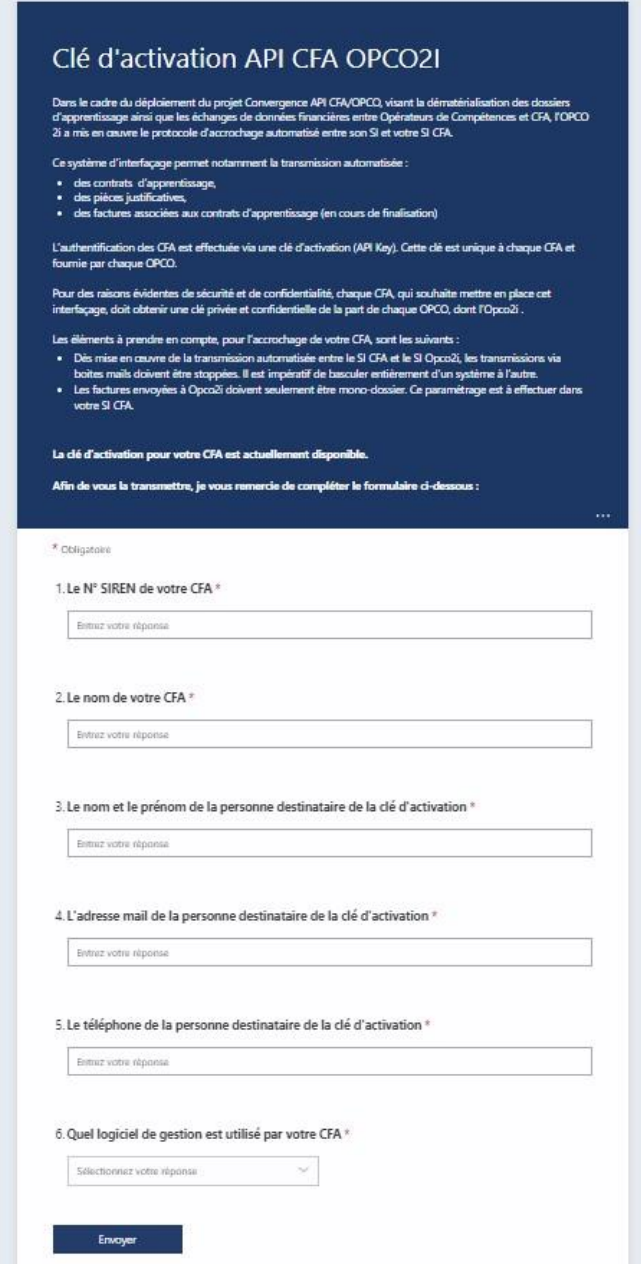

2. Transmission par l'OPCO **via mail** de la clé d'identification à la personne désignée par le CFA dans le formulaire initialement transmis.

Cette clé d'activation n'est pas transmise en clair mais via un lien contenu dans le mail permettant de le récupérer.

Le lien permettant d'afficher la clé d'activation est du type suivant :

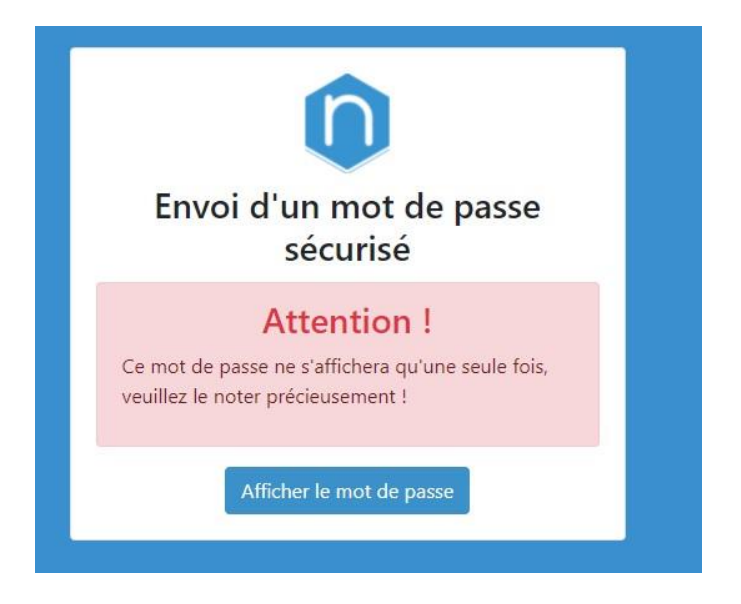

La clé d'activation est récupérée en cliquant sur le bouton *Afficher le mot de passe* 

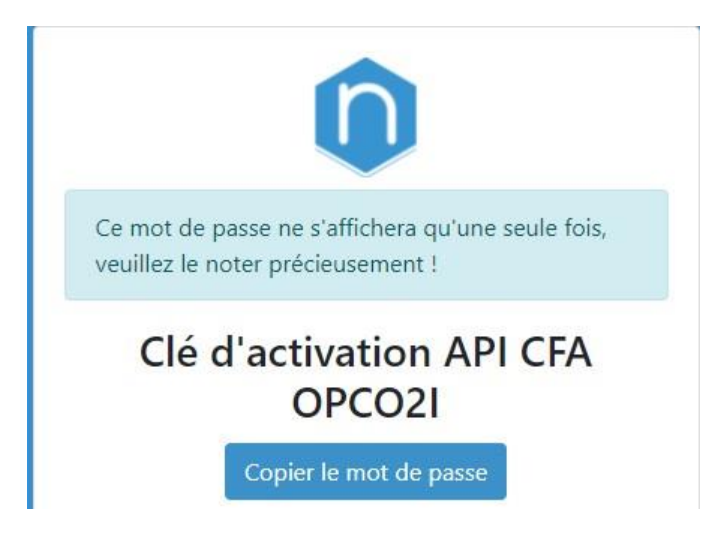

Veuillez noter qu'après affichage du mot de passe récupéré, le CFA devra le noter. Il ne s'affichera qu'une seule fois ! Le mot de passe peut être copié en cliquant sur le bouton *Copier le Mot de Passe* 

3. La clé récupérée doit ensuite être recopiée dans le SI du CFA pour rendre opérationnelles les fonctionnalités d'API.

#### <span id="page-18-0"></span>Récupérer ma clé d'authentification pour Opco EP

- 1. Accéder au portail en passant par le site [www.opcoep.fr](http://www.opcoep.fr/)
- 2. Cliquer sur « Mes services en ligne », puis dans le menu sur « centre de formation d'apprentis CFA »

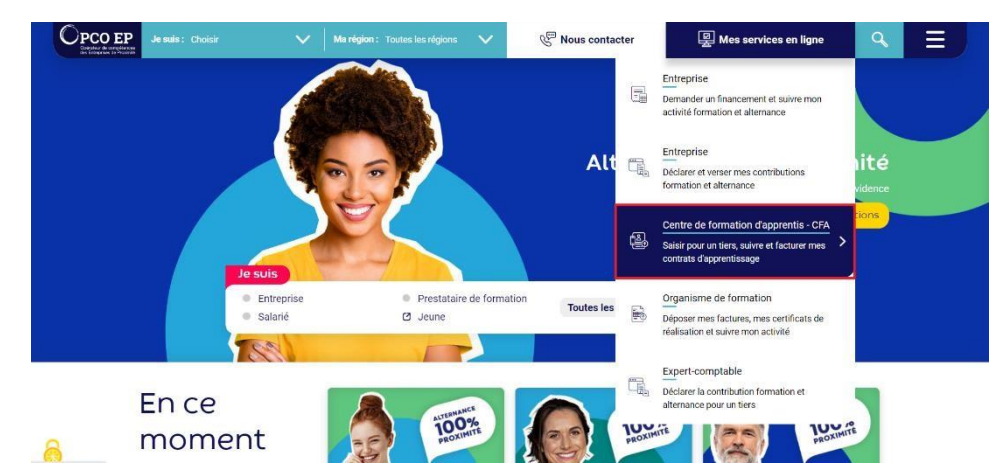

3. Saisir votre login et votre mot de passe et cliquer sur le bouton « Se connecter ». Si vous n'avez pas encore d'accès au portail alors il faut passer par le process d'inscription. (Bouton « S'inscrire »)

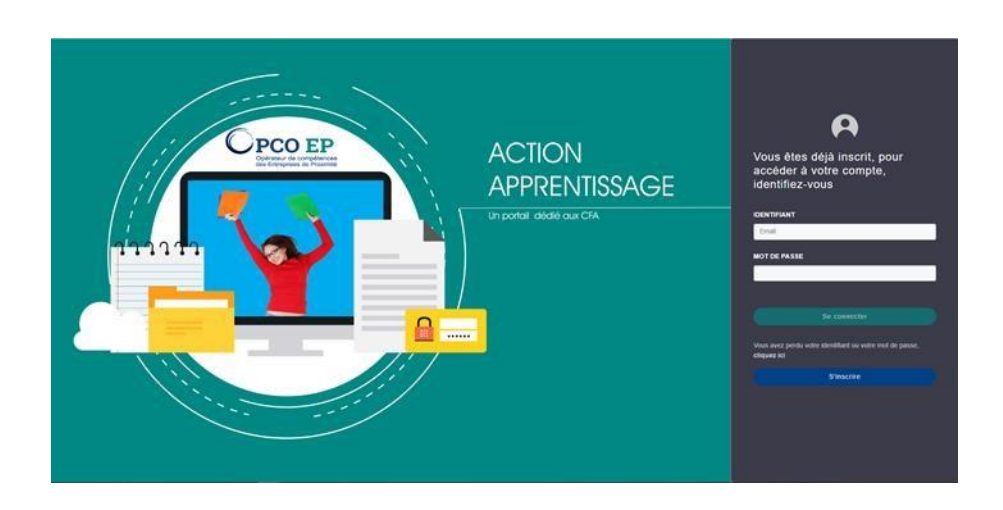

4. Pour accèder à la page permettant la génération du jeton/token de sécurité, cliquer sur le menu « Mon CFA » puis le sous-menu « Sécurisation des imports de contrat d'apprentissage »

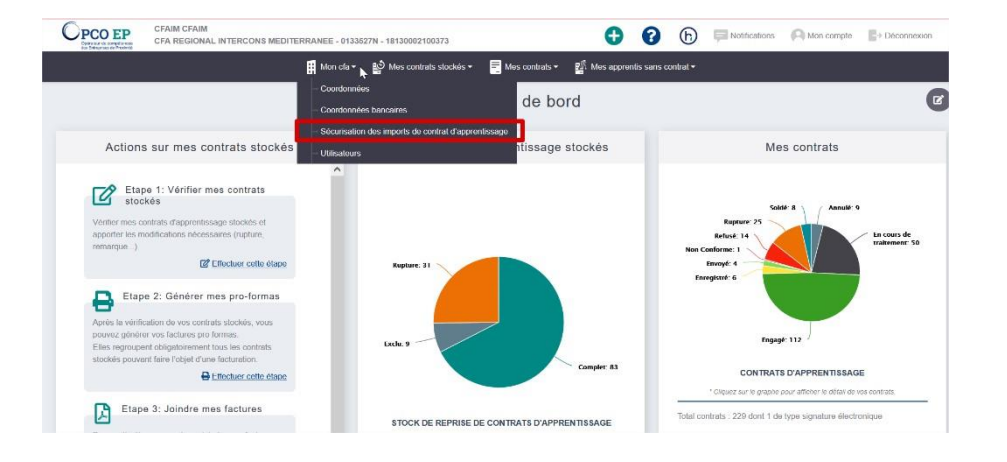

5. Cliquer sur le bouton « Generation du token » dans le menu de droite

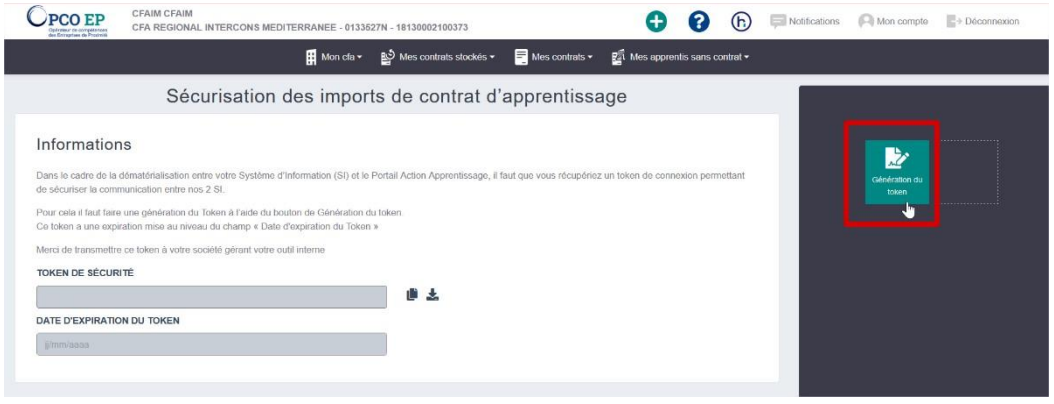

#### Le jeton/token de sécurité a une date d'expiration.

6. Pour télécharger le jeton/token de sécurité, cliquer sur le pictogramme pour le téléchargement du jeton/token de sécurité au format txt.

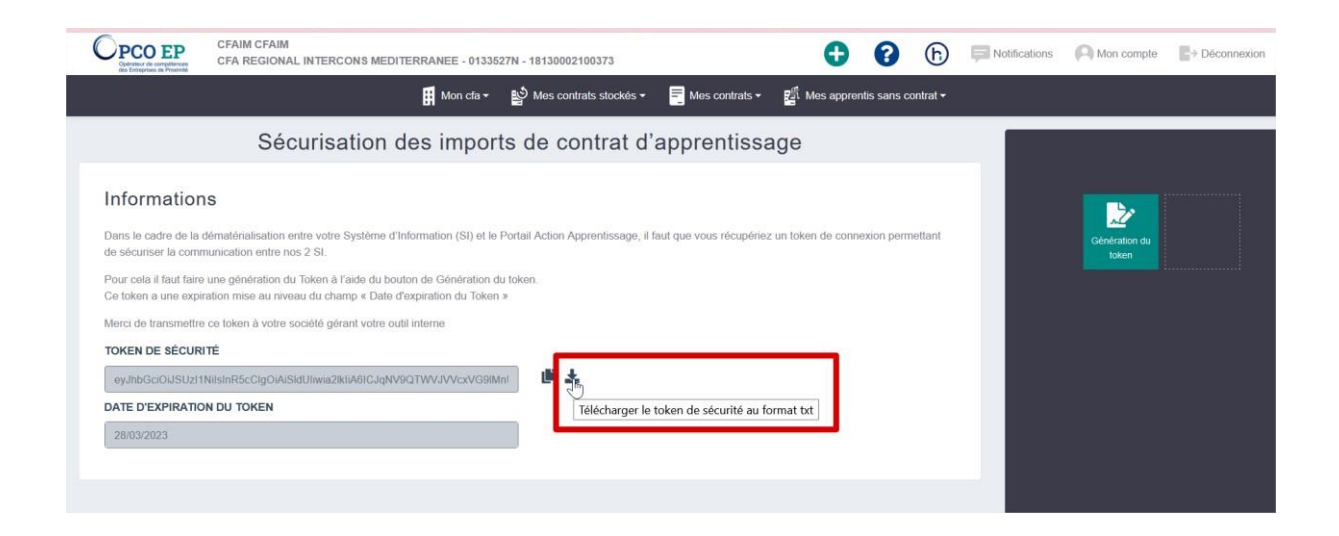

7. Pour télécharger le jeton/token de sécurité, cliquer sur le pictogramme pour de copie du jeton/token de sécurité.

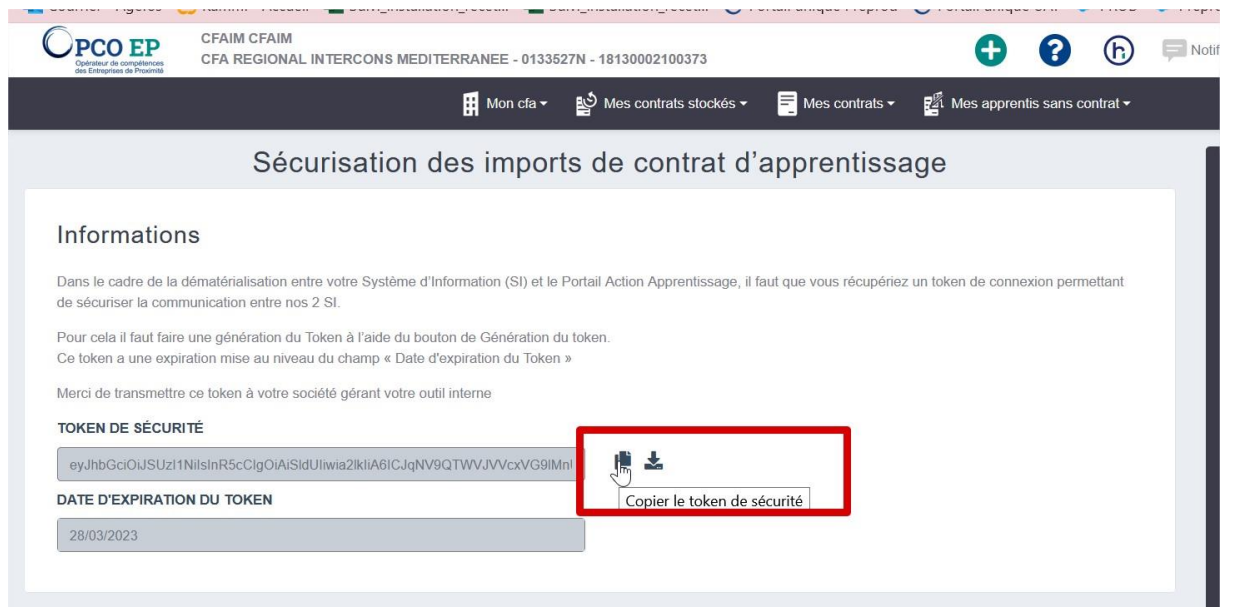

#### <span id="page-22-0"></span>Récupérer ma clé d'authentification pour OPCO Mobilités

8. Accéder au portail en passant par le site d'OPCO Mobilités<https://www.opcomobilites.fr/>

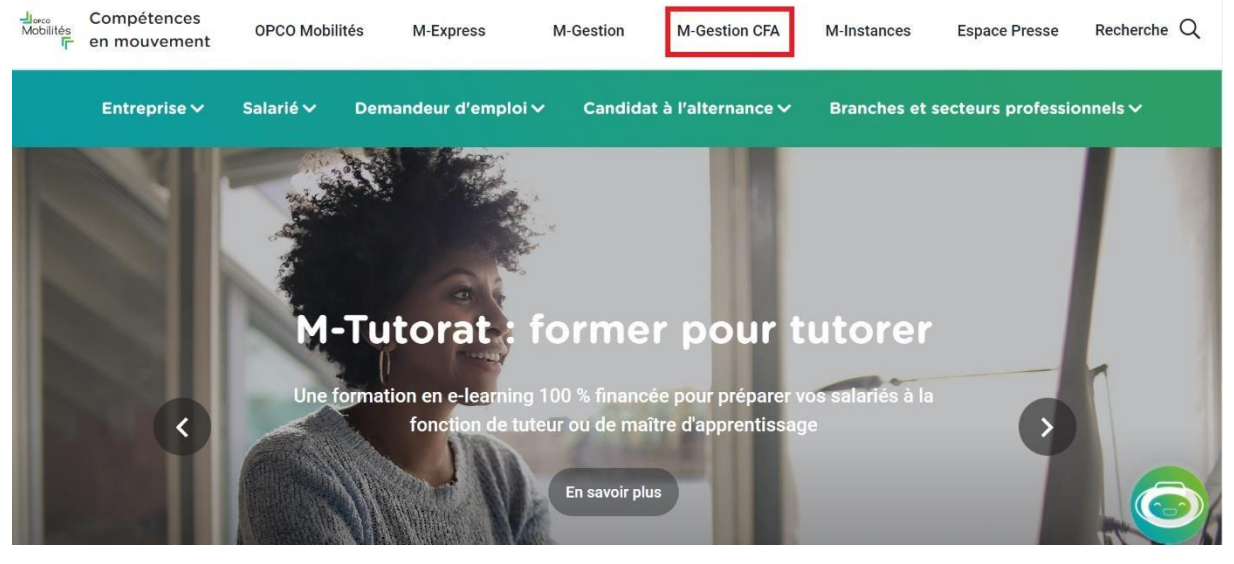

9. Cliquer sur « M-Gestion CFA »

10. Cliquer sur « Connectez-vous à M-Gestion CFA» afin d'accéder au portail dédié aux CFA

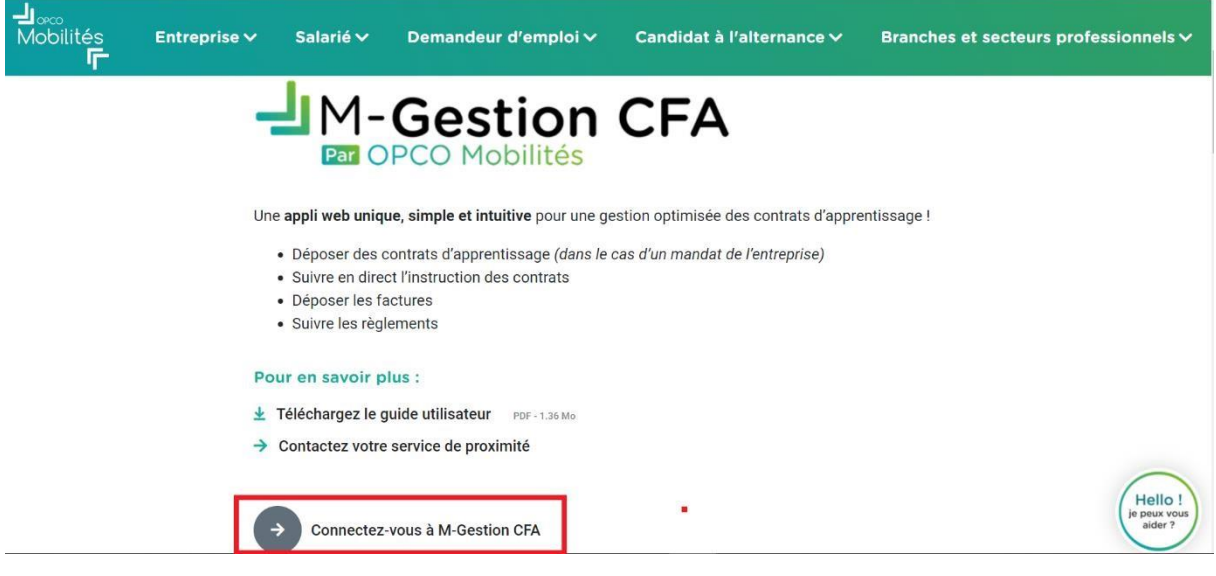

11. Le CFA arrive sur une page de connexion. Celui-ci se connecte avec ses identifiants ou crée un nouveau compte

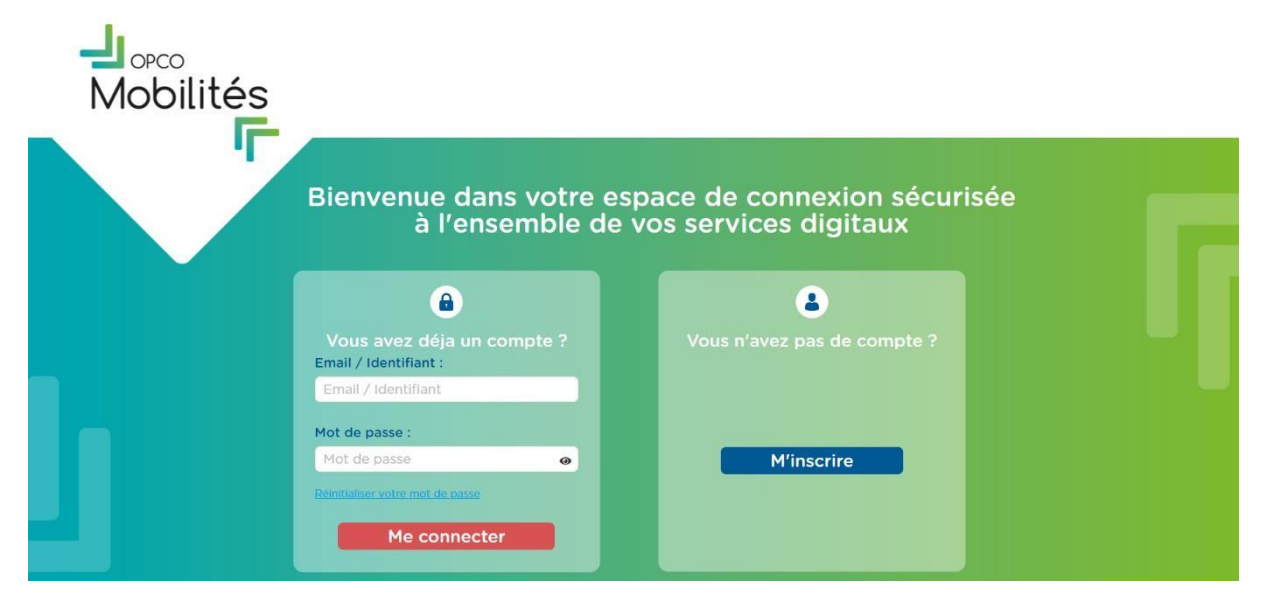

12. Le CFA arrive sur sa page d'accueil et clique sur « Clé d'authentification » Un descriptif succinct ainsi qu'un schéma présentant les grands principes de connexion pour l'échange CFA est affiché

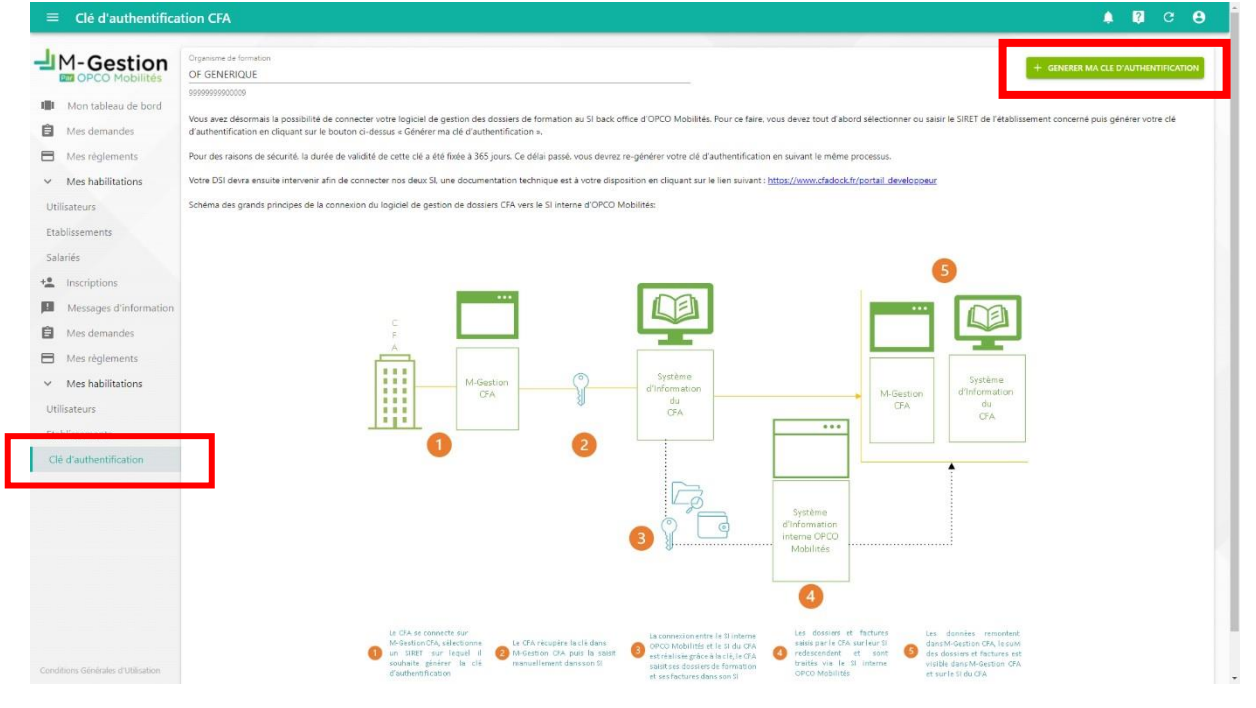

13. Le CFA arrive sur sa page d'accueil et clique sur « Générer ma clé d'authentification ». La clé d'authentification s'affiche dans une pop-in

#### Convergence processus CFA/OPCO - Mode Opératoire de Récupération de la Clé API

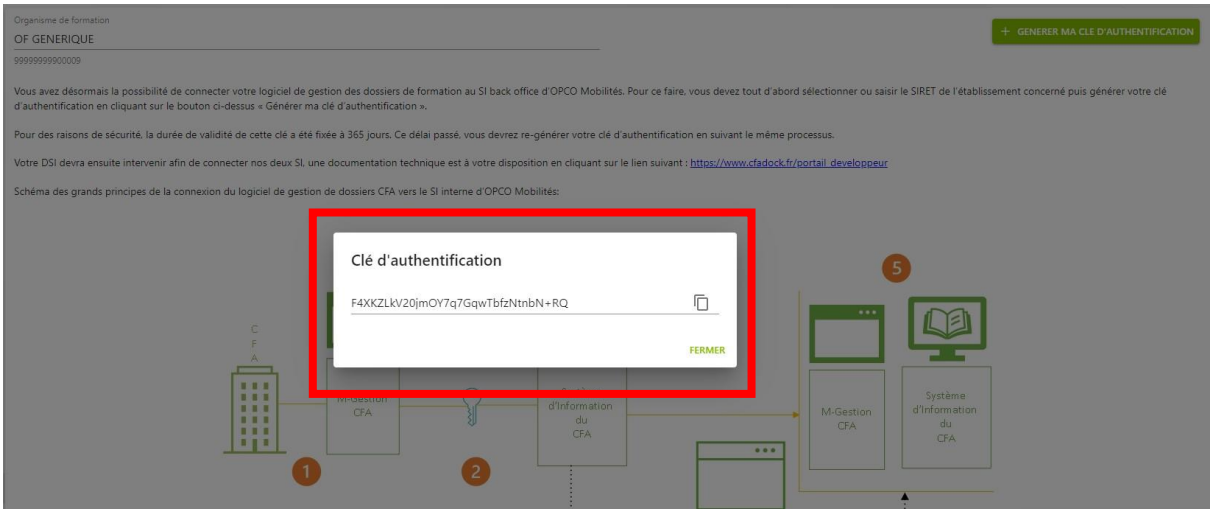

14. La clé récupérée doit ensuite être insérée dans le SI du CFA pour entamer les échanges avec le SI d'OPCO Mobilités.

#### <span id="page-25-1"></span><span id="page-25-0"></span>Récupérer ma clé d'authentification pour OPCO Santé

- 1. Se connecter à la plateforme CFA à l'adress[e https://plateformeOF.opco-sante.fr](https://plateformeof.opco-sante.fr/)
- 2. Renseigner l'identifiant de connexion et le mot de passe puis cliquer sur « Me connecter »

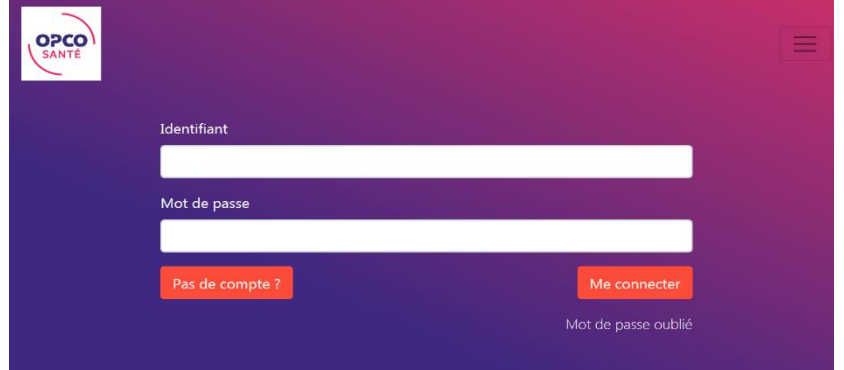

#### Vous n'avez pas d'identifiant ?

- $\Rightarrow$  Cliquer sur « Pas de compte ? », renseigner le n° de Siret et valider :
	- Votre organisme est déjà recensé par l'OPCO Santé ?
		- 1. Indiquer une adresse électronique, créer un mot de passe et valider
	- Votre organisme n'est pas recensé par l'OPCO Santé ?
		- 1. Saisir les informations sur la fiche de renseignement puis cliquer sur valider
- 3. Votre compte est validé, vous pouvez générer votre clé d'authentification en passant par l'onglet « Mon organisme » puis sélectionner « Clé d'authentification API CFA »

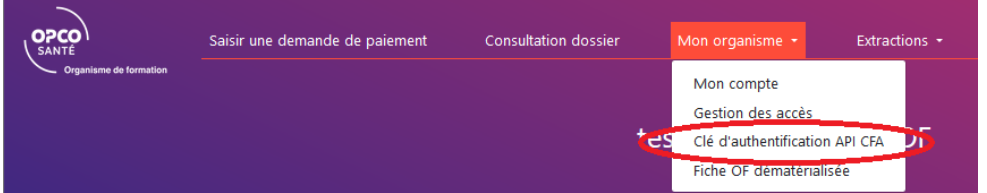

4. Cliquer sur « Générer ma clé »

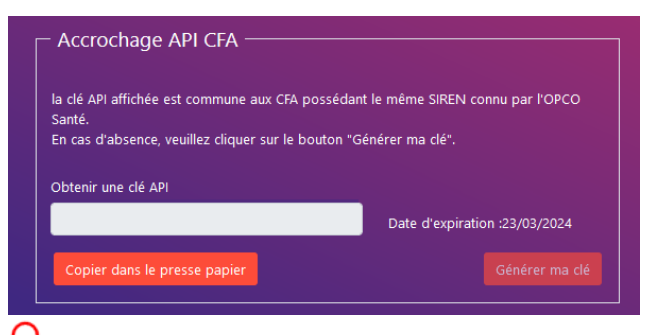

Le token est généré pour l'ensemble des établissements ayant le même SIREN et expire après 12 mois.

5. La clé d'authentification qui apparaît peut alors être copiée et insérée dans votre SI pour rendre opérationnelle l'interfaçage entre votre SI et celui de l'OPCO

En cas de problématique technique, vous pouvez contacter le Centre de Relation Client au 04.13.68.00.15 ou à l'adress[e centrerelationclient@opco-sante.fr](mailto:centrerelationclient@opco-sante.fr)

# Récupérer ma clé d'authentification pour Uniformation

*En attente des informations de l'OPCO.*